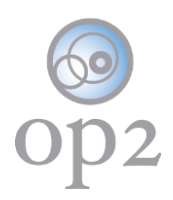

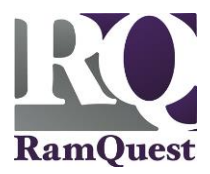

# **Make Changes to Your Account**

Complete the following steps to edit to your op2 account information.

#### **Requirements**

- **op2** Username
- **op2** Password

**Note:** If you do not have an **op2** login username/password, contact your immediate supervisor.

#### **Log Into Your MFA Account**

- 1.) Navigate to the following location: [https://my.op2online.com](https://my.op2online.com/)
- 2.) Enter your **op2** username into the **Username** field.
- 3.) Enter your **op2** password into the **Password** field.
- 4.) Click the **Sign In** button.

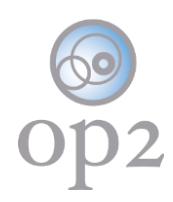

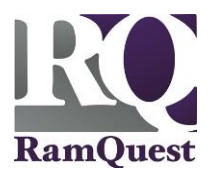

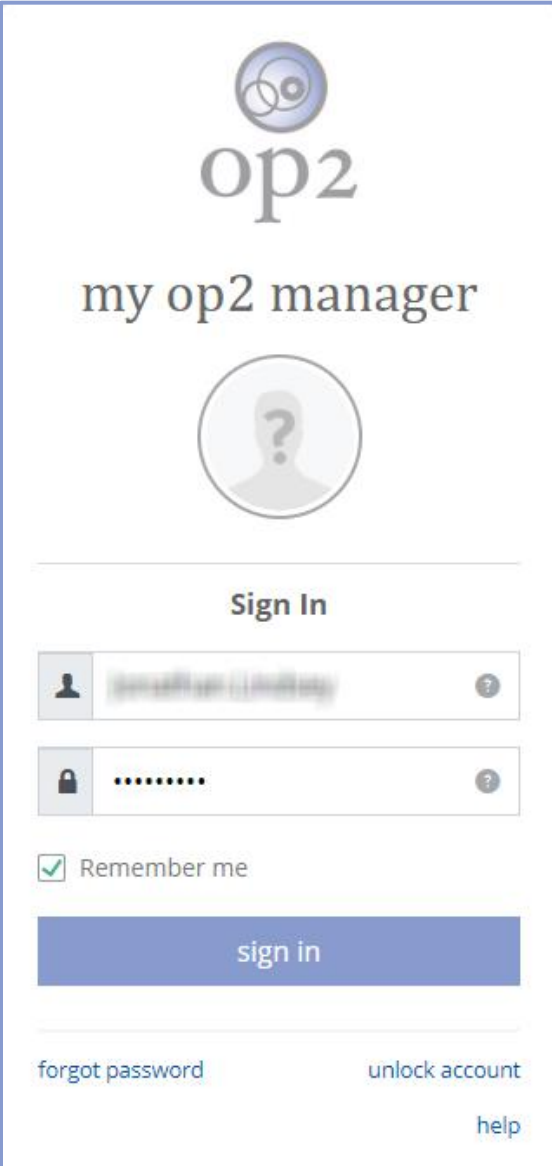

**Note:** The **Your Information/Security** screen will be displayed.

# **Update Your Profile Information (If Necessary)**

- 1.) Enter any updated/corrected information into any of the applicable fields below:
	- First name
	- Last name
	- Secondary email

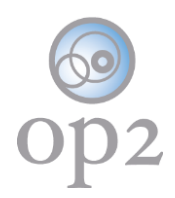

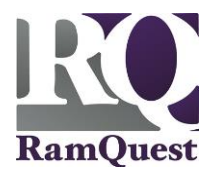

- Mobile phone
- Company

2.) Click the **save changes** button.

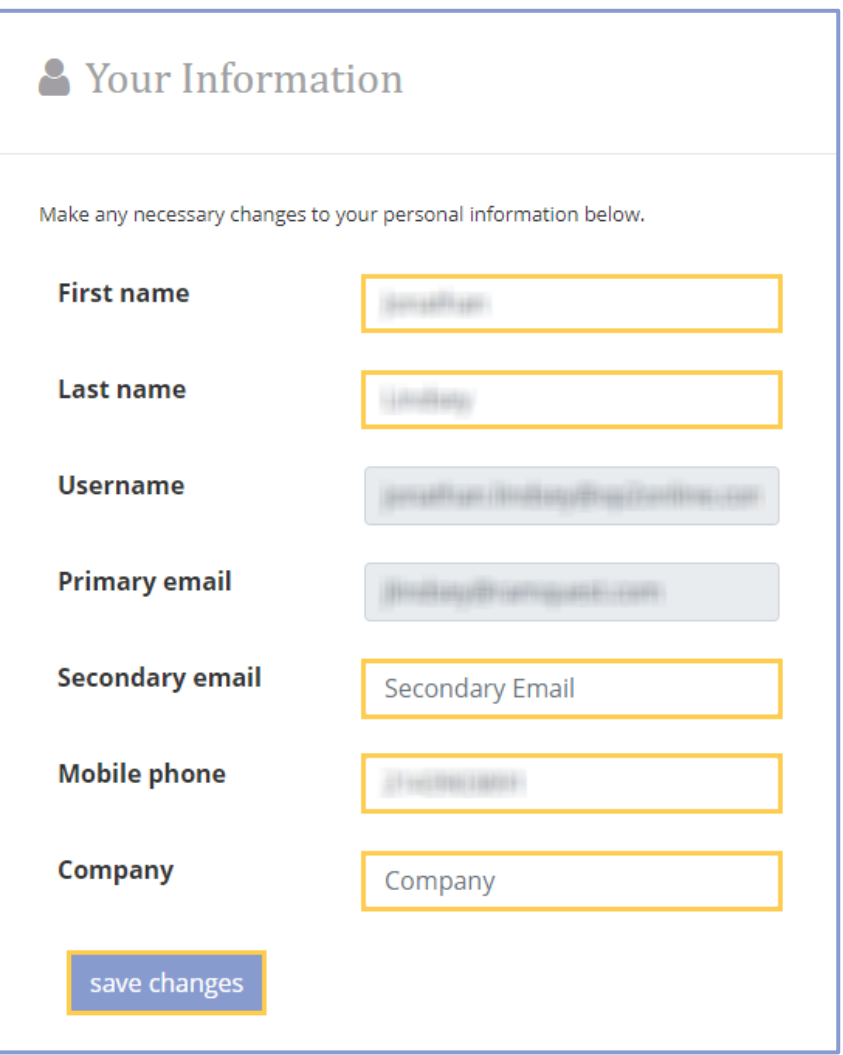

**Update Your Security Information (If Necessary)**

Update the following security information as needed:

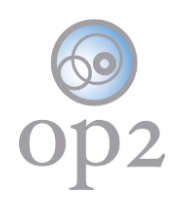

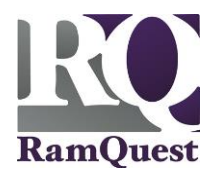

# **V** Security

## Password rchange

Password requirements: at least 8 characters, a lowercase letter, an uppercase letter, a number, a symbol, no parts of your username, doesn't include your first name, doesn't include your last name.

# Forgotten Password Question reange

Select a forgotten password question so you can reset your password in case you have trouble signing in to your account.

# Password Reset by Text ∕ change

We can send you a text message with a recovery code. This feature is useful when you don't have access to your email.

## Security Image ▶ change

Your security image gives you additional assurance that you're not logging into a fraudulent website.

## **Extra Verification**

Extra verification increases your account security when signing in to op2 and other applications you use.

Okta Verify Mobile App  $\triangle$  change

Google Authenticator Mobile App  $\triangle$  change

**Text Message Code** change

Voice Call  $\triangle$  change

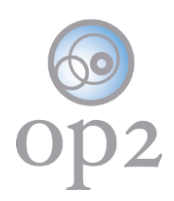

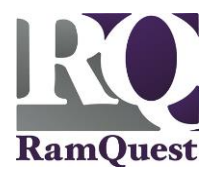

#### **Password**

- 1.) Click the **change** link.
- 2.) Enter your current password into the **Current Password** field.
- 3.) Enter your desired password into the **New Password** field.
- 4.) Re-enter the new password into the **New Password** field.
- 5.) Click the **save changes** button.

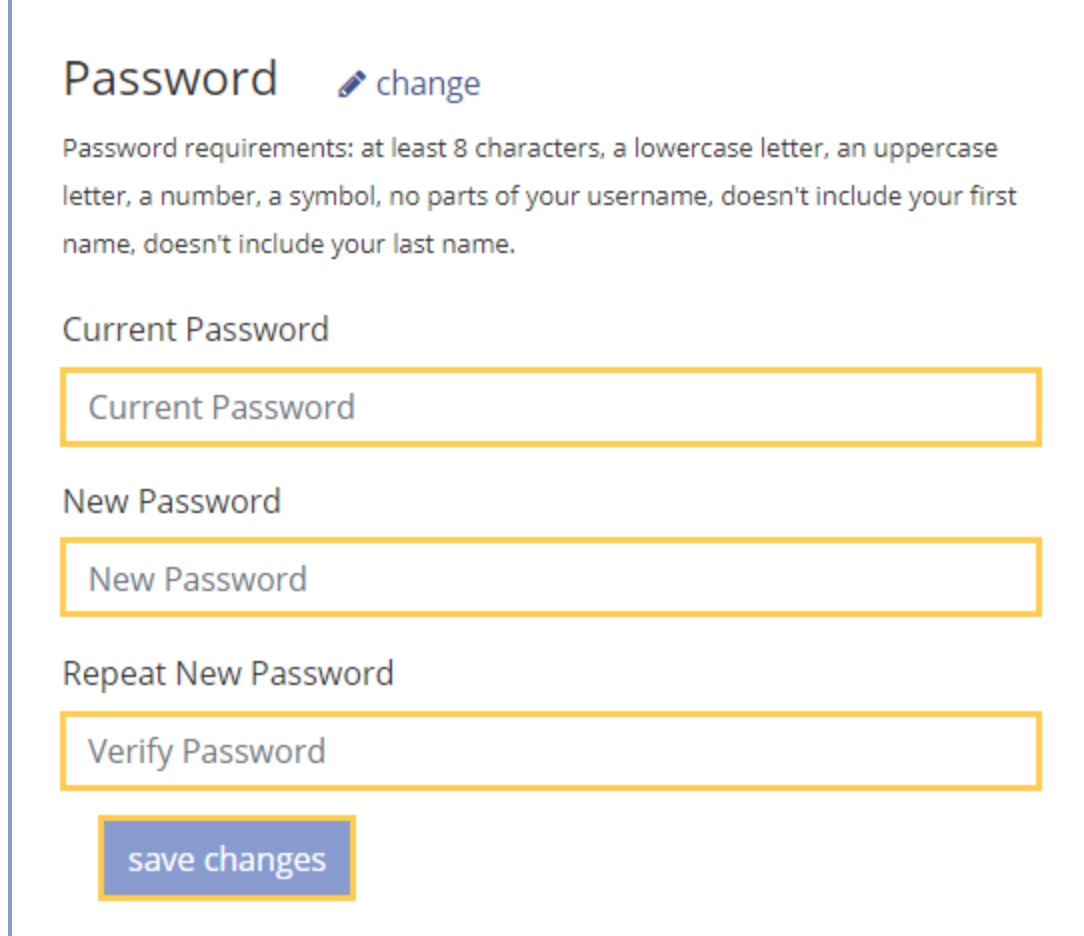

# **Forgotten Password Question**

1.) Click the **change** link.

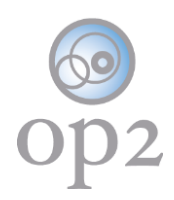

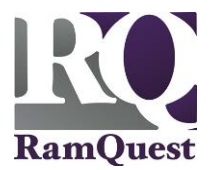

2.) Select the desired forgotten password question from the **Current Question** drop-down menu.

- 3.) Enter the correct answer into the **Answer** field.
- 4.) Click the **save changes** button.

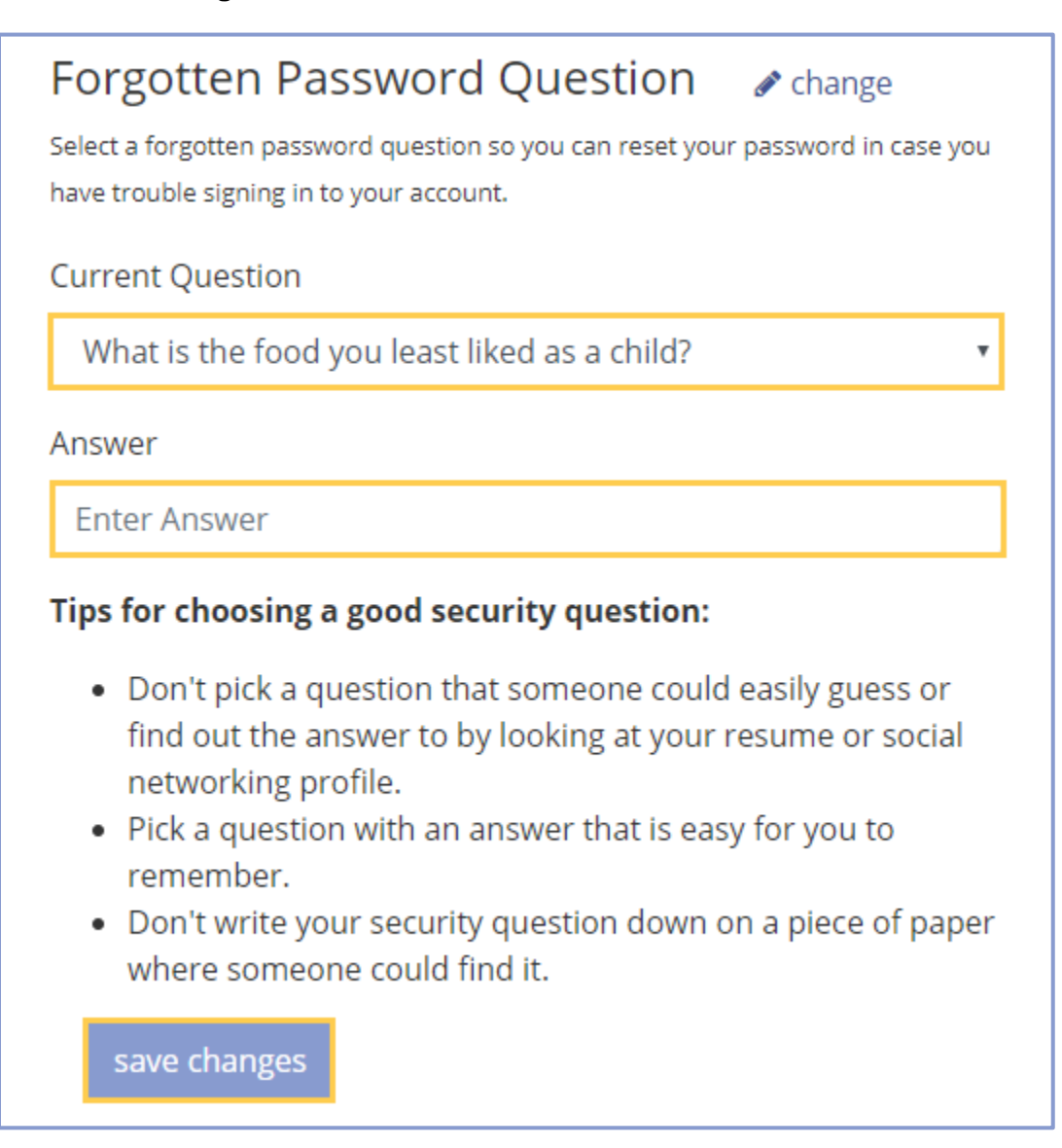

#### **Password Reset by Text**

- 1.) Click the **change** link.
- 2.) Select the applicable country from the **Country** drop-down menu.

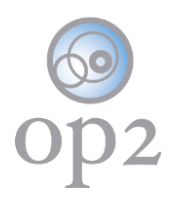

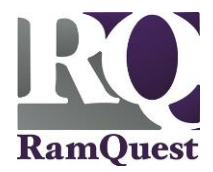

- 3.) Enter the desired phone number into the **Phone Number** field.
- 4.) Click the **save changes** button.

**Note:** Click the **delete** button to delete the phone number entered.

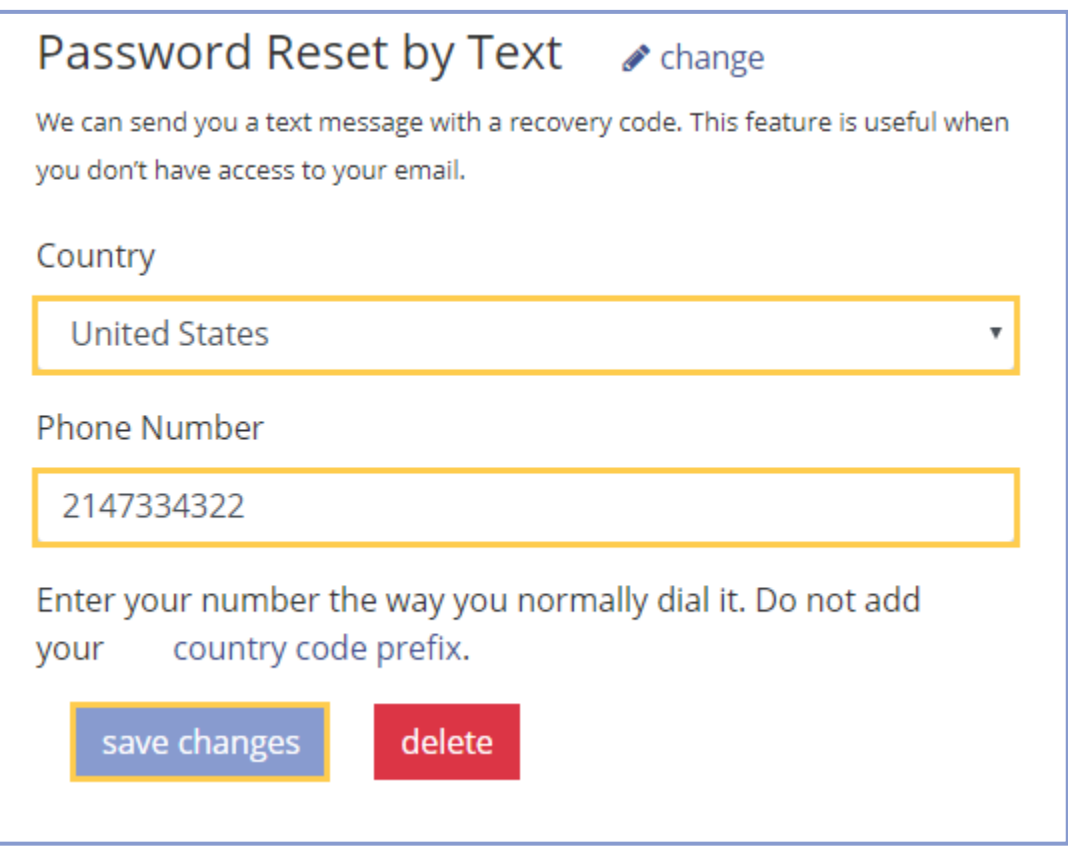

## **Security Image**

1.) Click the **change** link.

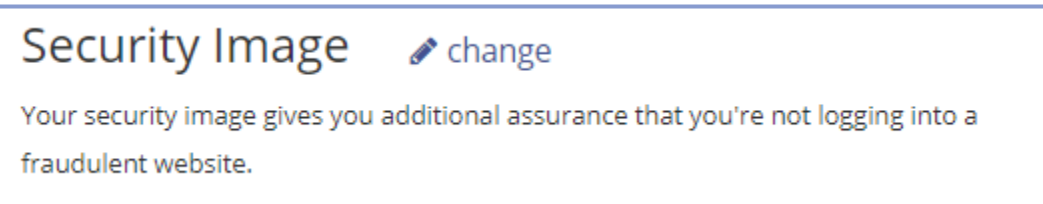

#### 2.) Select a security image.

**Note:** Click the **close** button to close the window.

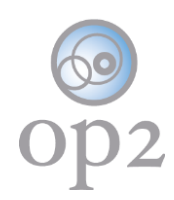

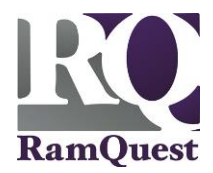

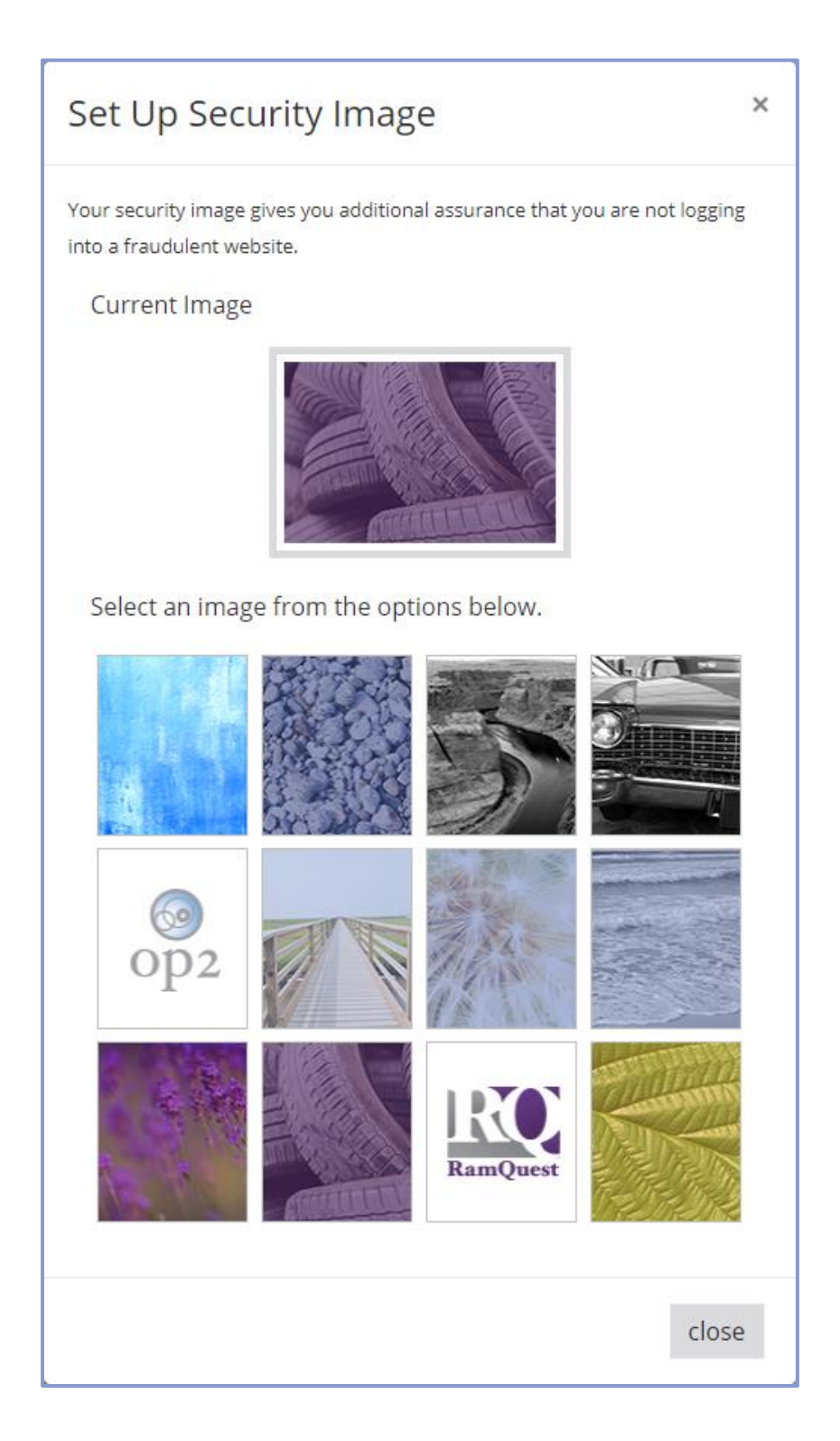

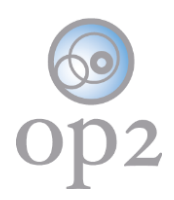

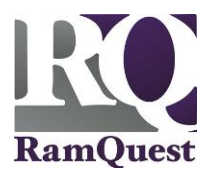

# **Update the Extra Verification Information (If Necessary)**

Update the following security information as needed:

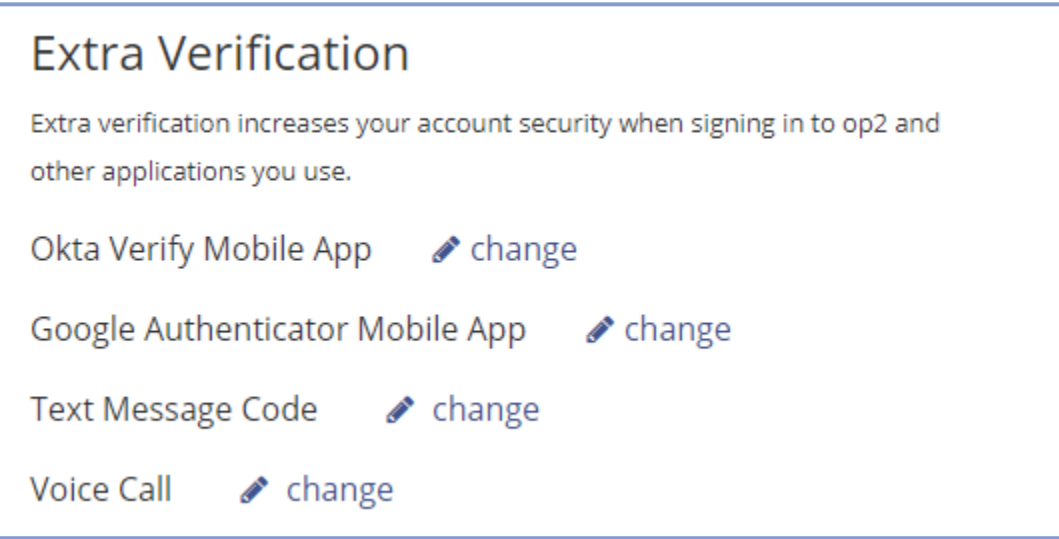

## **Okta Verify Mobile App**

1.) Click the **change** link.

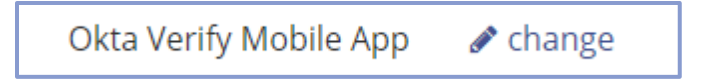

- 2.) Choose the applicable device type.
- 3.) Follow the on-screen prompts.

**Note:** Click the **close** button to close the window.

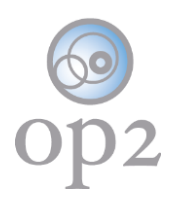

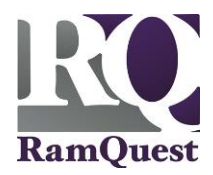

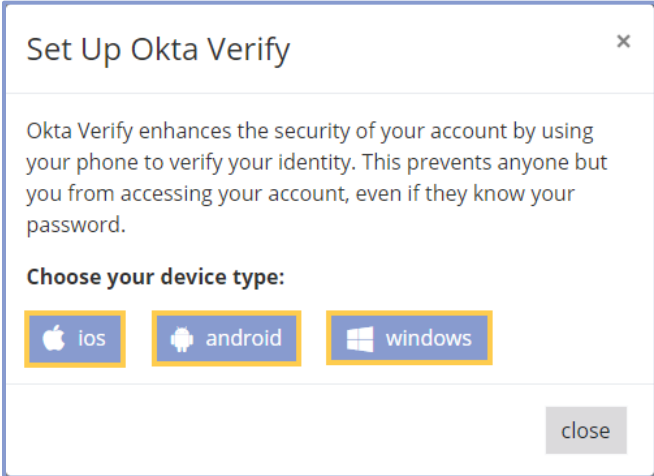

# **Google Authenticator Mobile App**

1.) Click the **change** link.

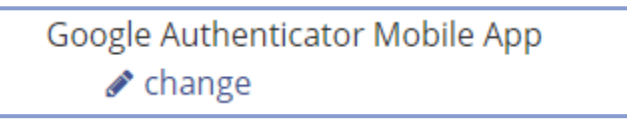

- 2.) Choose the applicable device type.
- 3.) Follow the on-screen prompts.

**Note:** Click the **close** button to close the window.

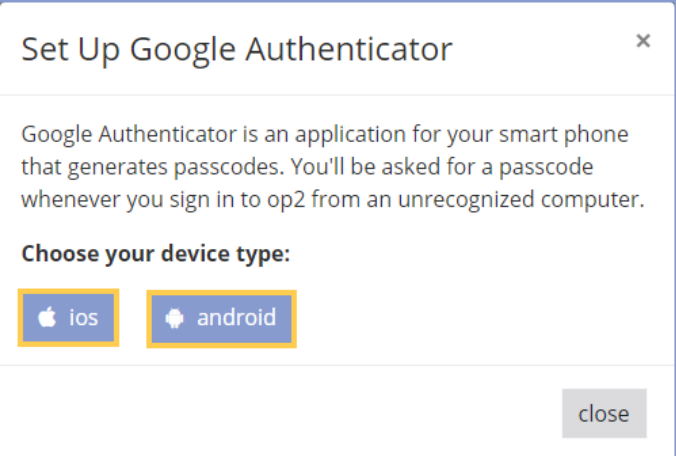

## **Text Messaging Code**

1.) Click the **change** link.

©2019 RamQuest, Inc. Page 10 of 12

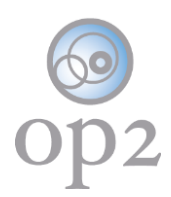

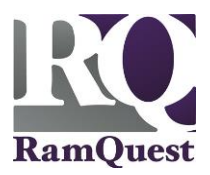

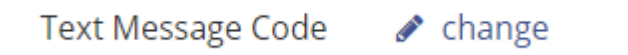

- 2.) Update the displayed phone number.
- 3.) Click the **send code** button.

**Note:** An authentication code will be sent via SMS message.

**Note:** Click the **delete** button to remove the SMS Authenticator information from the account.

**Note:** Click the **close** button to close the window.

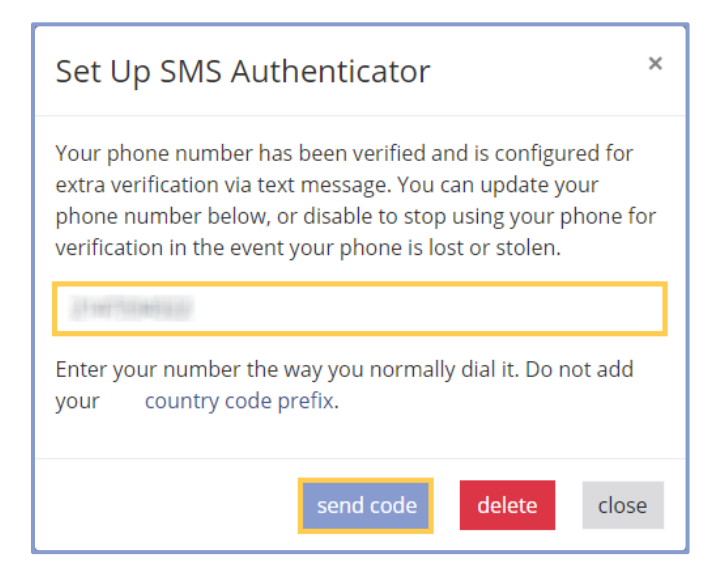

#### **Voice Call**

1.) Click the **change** link.

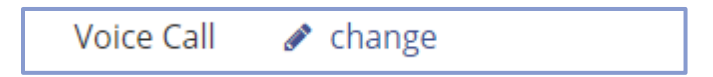

2.) Update the displayed phone number.

**Note:** Enter an extension if applicable.

3.) Click the **call** button.

**Note:** An automated phone call will be made to the number provided with the newlygenerated authentication code.

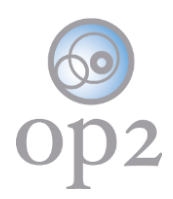

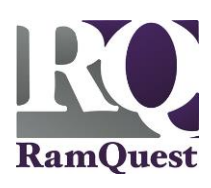

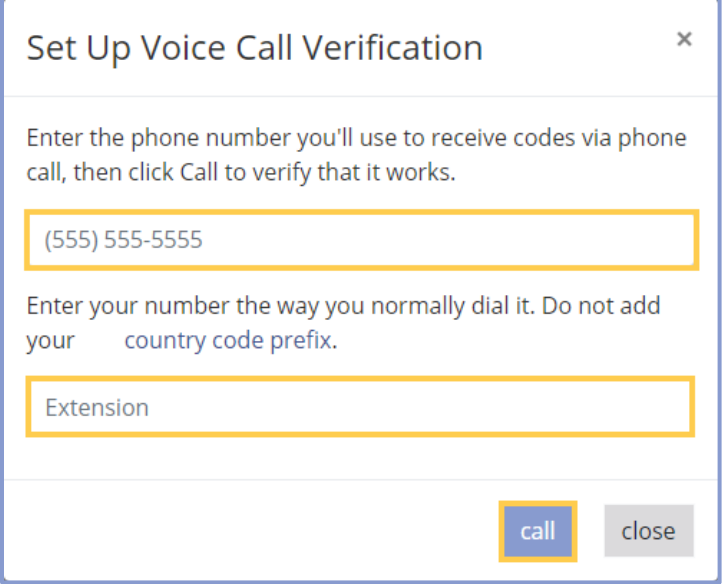

**Note:** Click the **close** button to close the window.